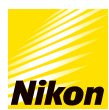

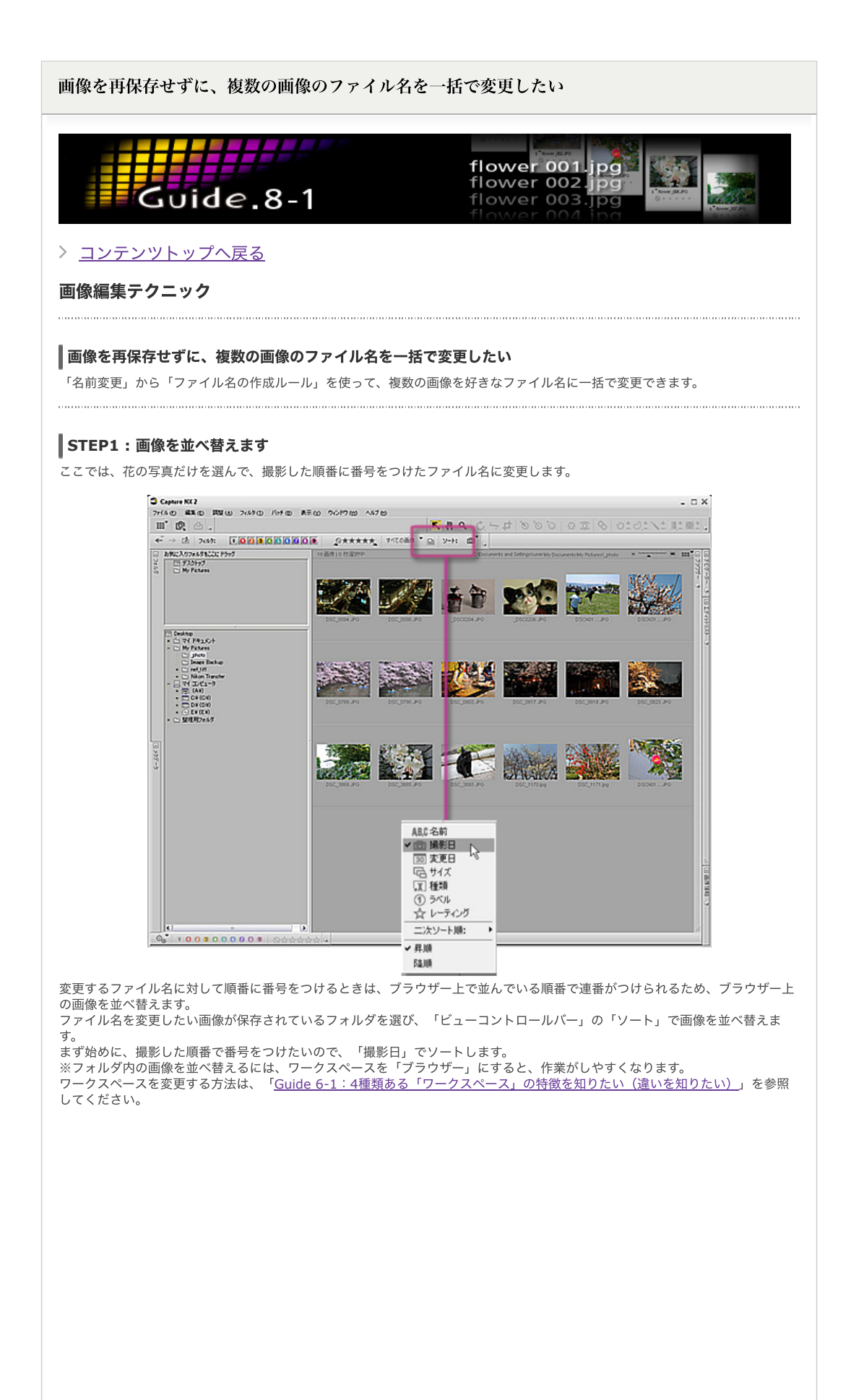

### **STEP2 :** ファイル名を変更したい画像を選びます

次に、花の画像を選びます。複数の画像を選ぶときは、Ctrlキー(Macintoshの場合は commandキー)を押しながら画像をクリ ックします。ここでは⾚い丸が付いた画像を選んでいます。連続した画像を選ぶときは、選びたい先頭の画像をクリックしてから Shiftキーを押しながら選びたい最後の画像をクリックします。

※フォルダ内の全ての画像を選ぶときは、Ctrlキー(Macintoshの場合はcommandキー)を押しながら、Aキーを押します。

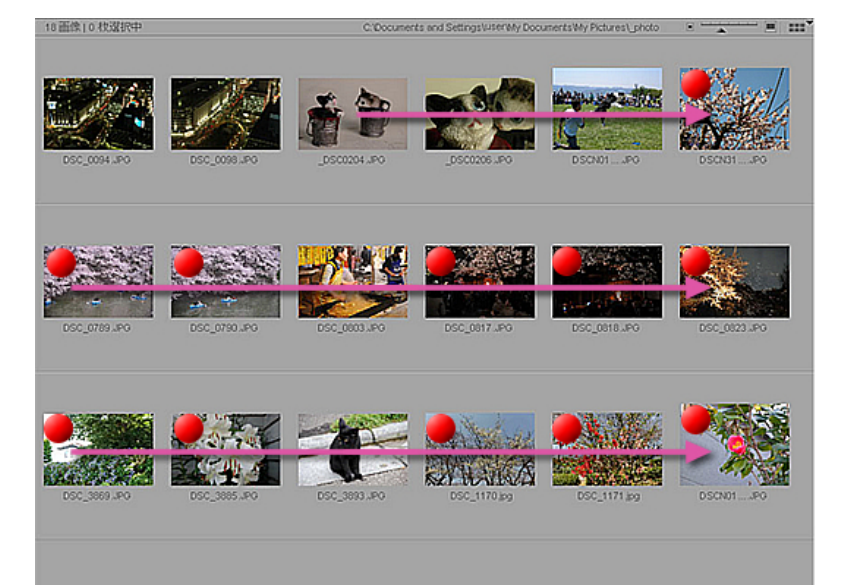

# **ACZF**

#### ファイル名がつけられる順番と画像の入れ替えについて

「名前変更」によってファイル名がつけられる順番は、画像を選んだ順序ではなく、ブラウザーに表示されている順序(図のピン クの矢印のように左上から右下)となります。 また、ブラウザー内でドラッグ&ドロップで画像の順序を入れ替えることはできま せん。

## **STEP3 :**「名前変更」から「ファイル名の作成ルール」を表⽰します

必要な画像を選んだら、選んだいずれかの画像の上でマウスを右クリックします (Macintoshの場合はcontrolキーを押しながら クリックします)。メニューが表⽰されたら「名前変更」を選びます。

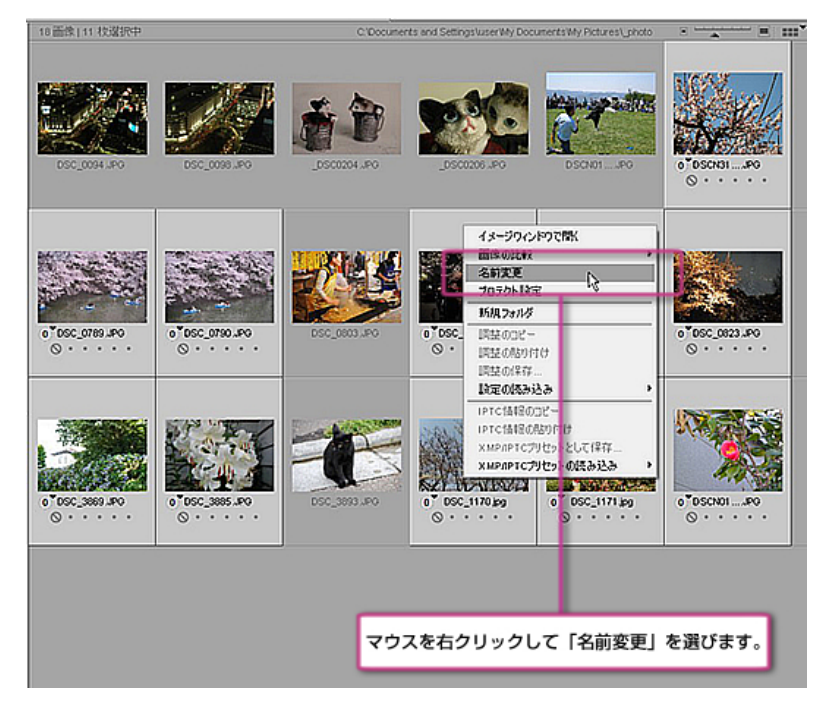

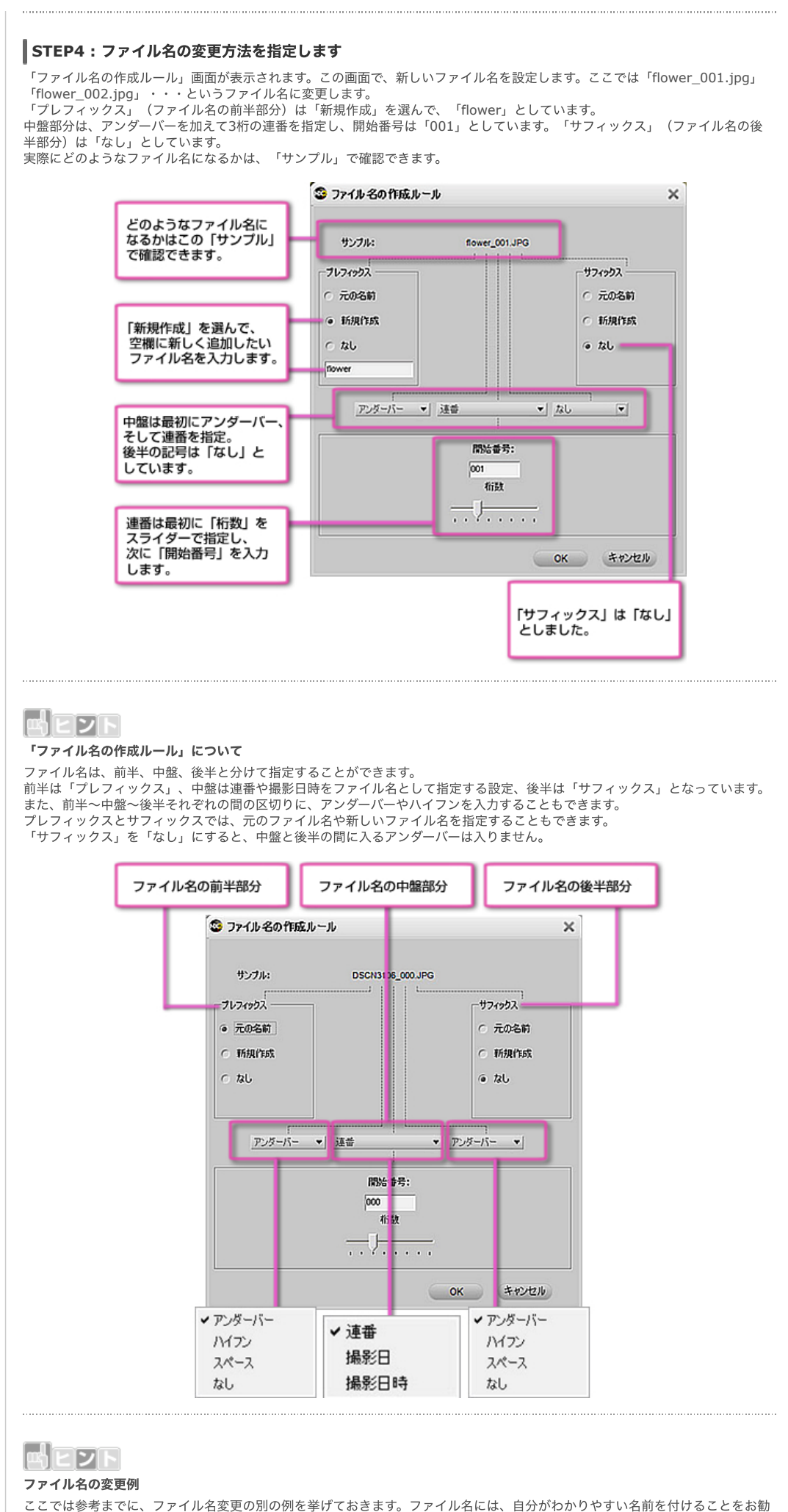

めします。それぞれ「サンプル」欄でどのようなファイル名になるかを確認してください。

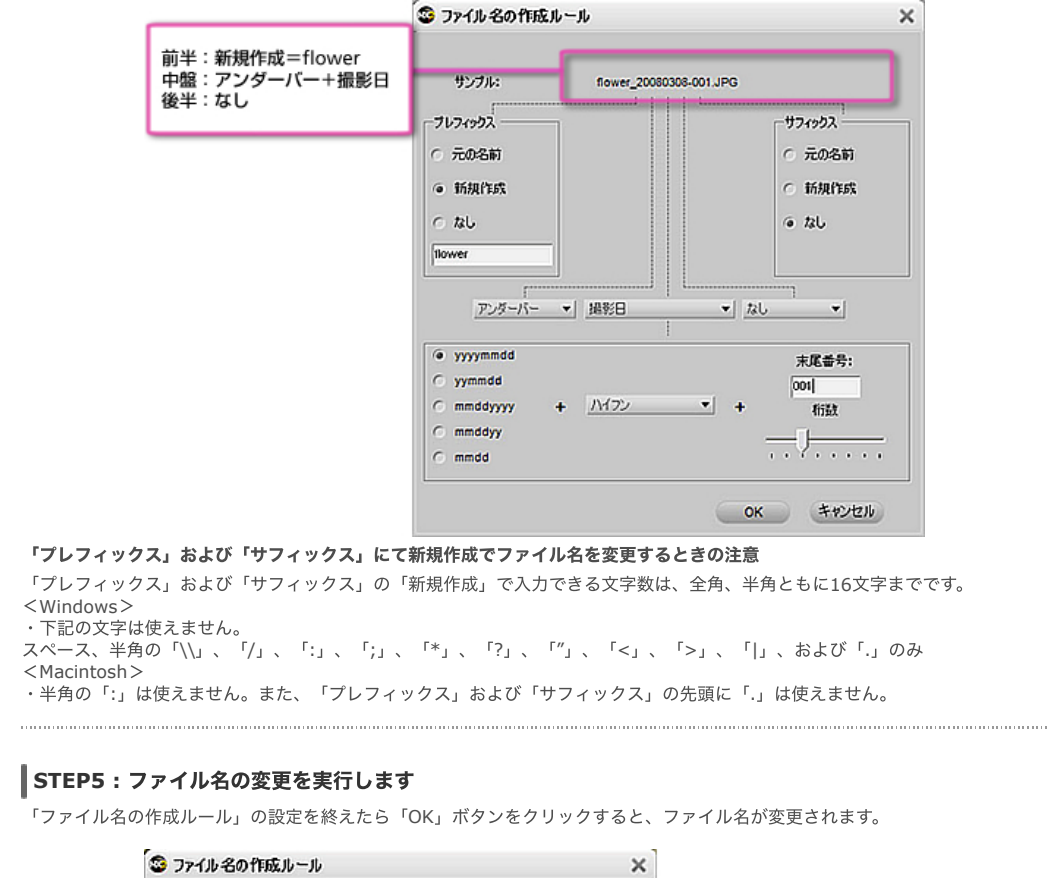

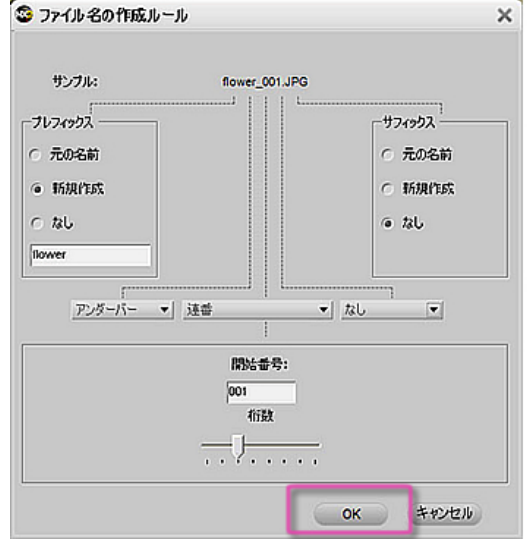

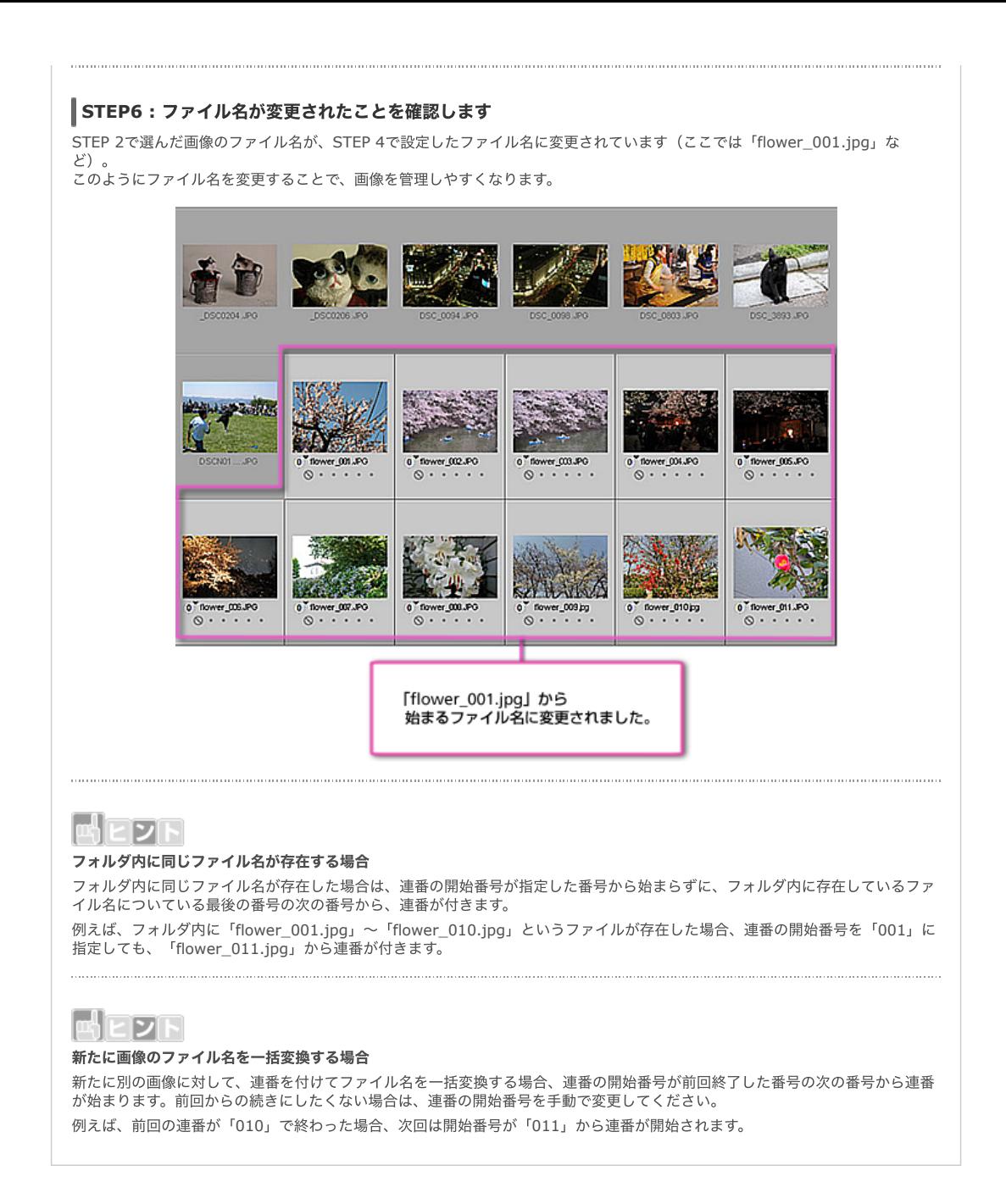

## [コンテンツトップへ戻る](https://www.nikon-image.com/enjoy/phototech/capturenx2/)

※掲載している情報は、コンテンツ公開当時のものです。

株式会社 ニコン 映像事業部 株式会社 ニコン イメージング ジャパン

© 2019 Nikon Corporation / Nikon Imaging Japan Inc.